## **Anmeldung**

Bitte verwenden Sie für die Anmeldung immer nur aktuelle Versionen von Google Chrome und Firefox!

Link zum Einsteigen: [https://](https://schooloffice.bildung-ktn.gv.at/)[schooloffice.bildung-bgld.gv.at](https://schooloffice.bildung-bgld.gv.at/)

### **Eingangsstück**

Eingangsstücke werden in ISO.Web im Anlassfall (z. B. Einlangen eines Papierdokuments) manuell angelegt oder sind nach Übermittlung z. B. durch die Bildungsdirektion im Posteingang verfügbar.

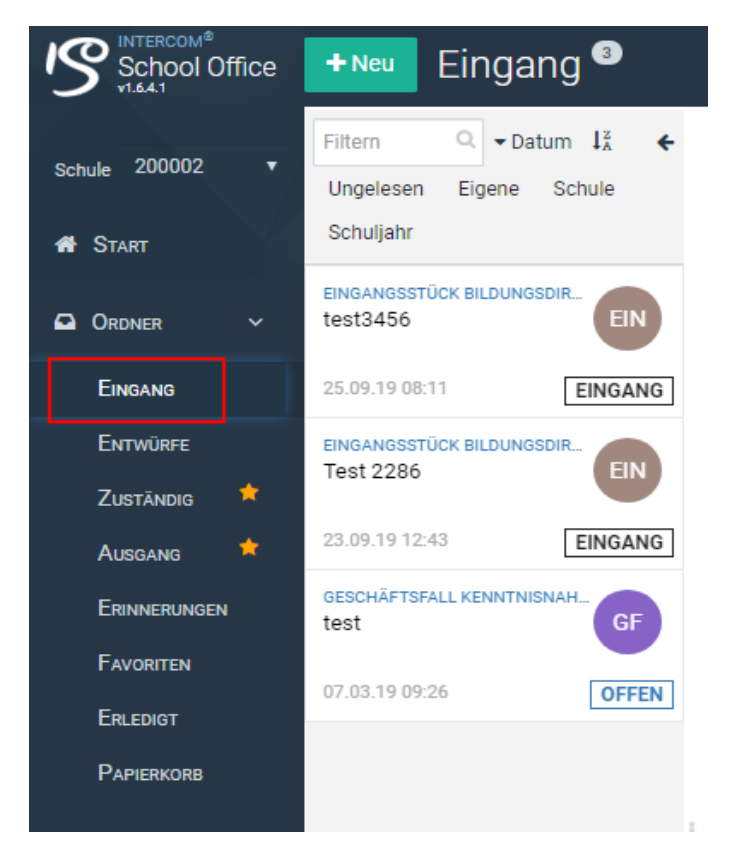

## Über die Schaltfläche <Ausführen> bietet ISO.Web folgende Optionen, um ein Eingangsstück zu verarbeiten:

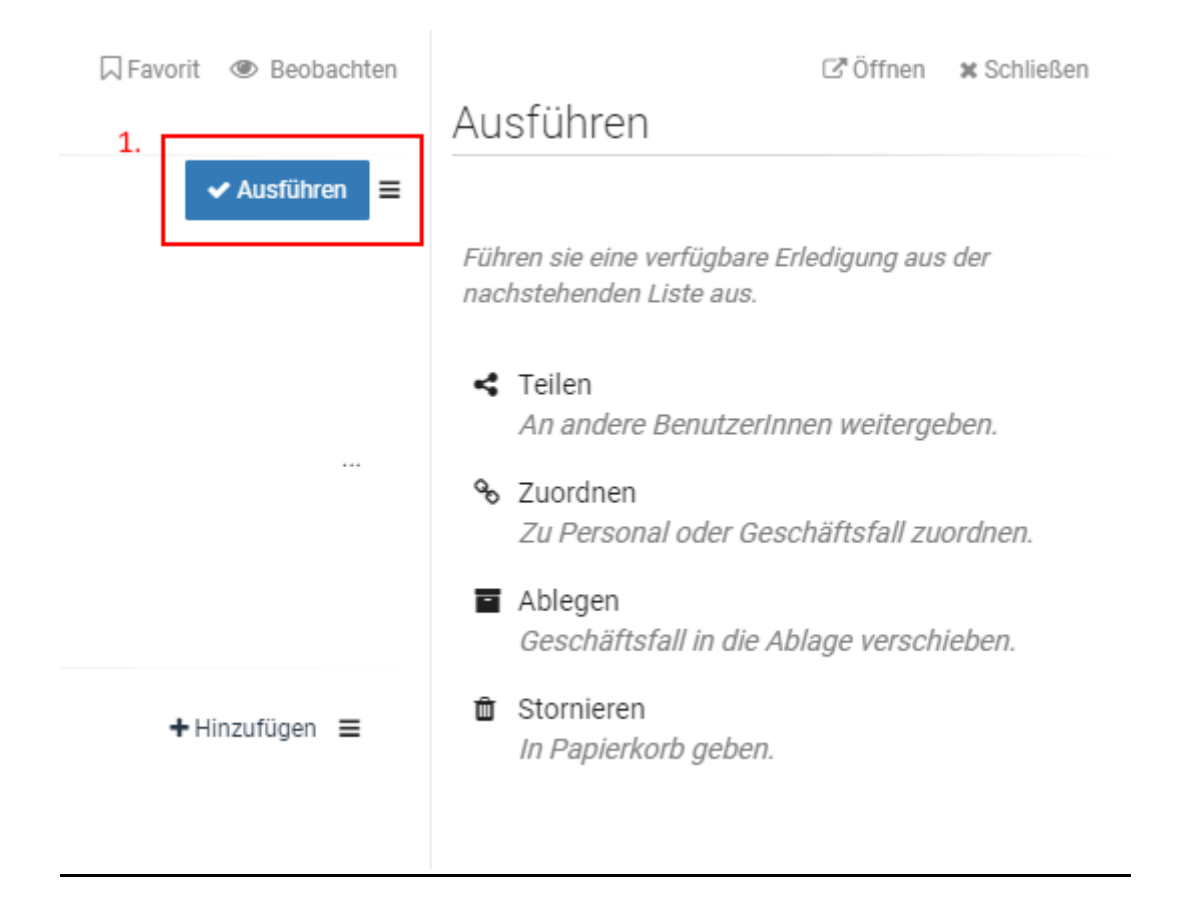

- **Teilen:** Mit der Aktion <Teilen> wird das Eingangsstück an einem weiteren Bearbeiter/einer weiteren Bearbeiterin zur Kenntnis gebracht oder zur Stellungnahme übermittelt.
- **Zuordnen:** Wählen Sie die Option <Zuordnen>, um das Eingangsstück zu einem bereits bestehenden Geschäftsfall zuzuordnen oder einen neuen Geschäftsfall anzulegen.
- **Ablegen**: Ist die Zuordnung zu einem Geschäftsfall nicht vorgesehen, kann das Eingangsstück auch unmittelbar in die Ablage gegeben werden.
- Stornieren: Mit der Aktion <Stornieren> wird das Eingangsstück in den Papierkorb gelegt. Über die Funktion <Wiederherstellen> kann das Eingangsstück wieder reaktiviert werden und in den Ordner <Entwurf> verschoben werden. Das Eingangsstück steht dann wieder zur weiteren Bearbeitung zur Verfügung

#### **Beispiel:**

Sie erhalten ein Begleitschreiben: Karenzbestätigung Abendroth Sandra

- 1. Öffnen Sie das Eingangsstück
- 2. Klicken Sie auf die Schaltfläche "Ausführen"
- 3. Wählen Sie "Zuordnen" aus
- 4. Da es sich in unserem Beispiel um einen Personalgeschäftsfall handelt wählen Sie folgende Zuordnungsart aus:

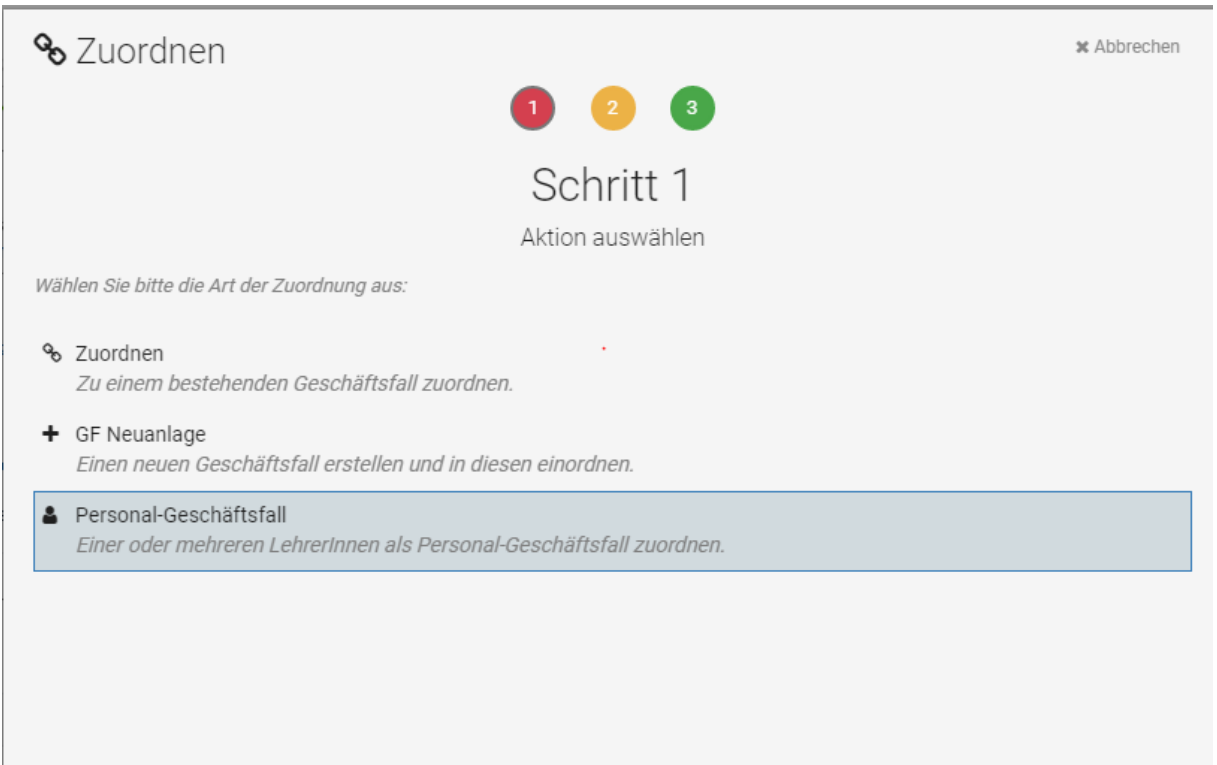

- 5. Klicken Sie auf "Weiter"
- 6. Geben Sie die Suchkriterien ein (z. B. Name der betreffenden Person)
- 7. Starten Sie die Suche

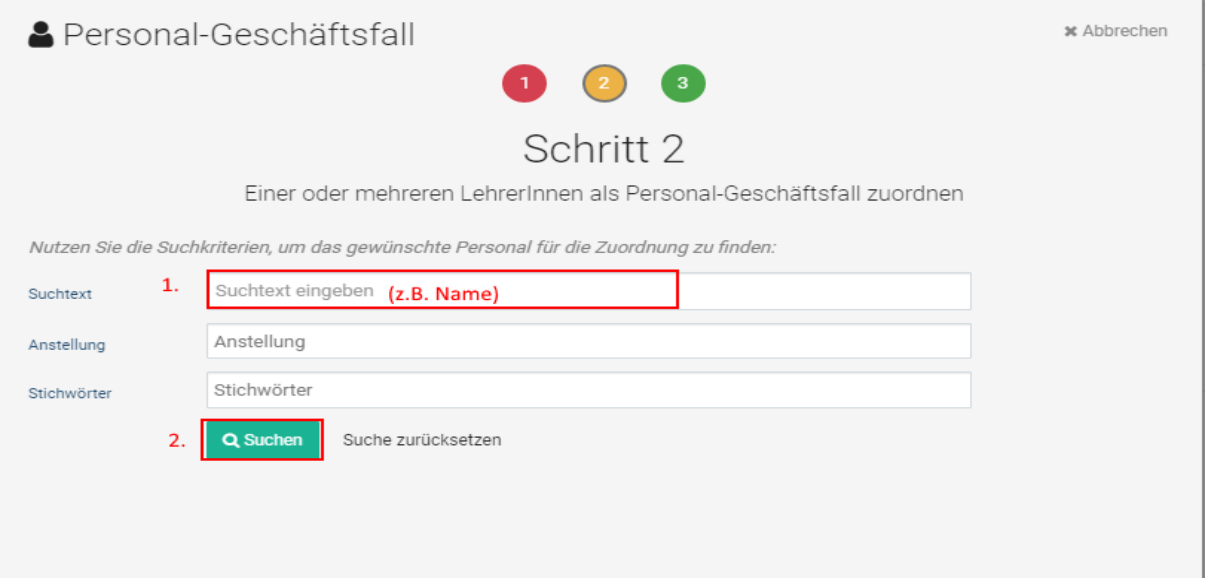

8. Wählen Sie die richtige Person aus und klicken Sie auf "Zuordnen"

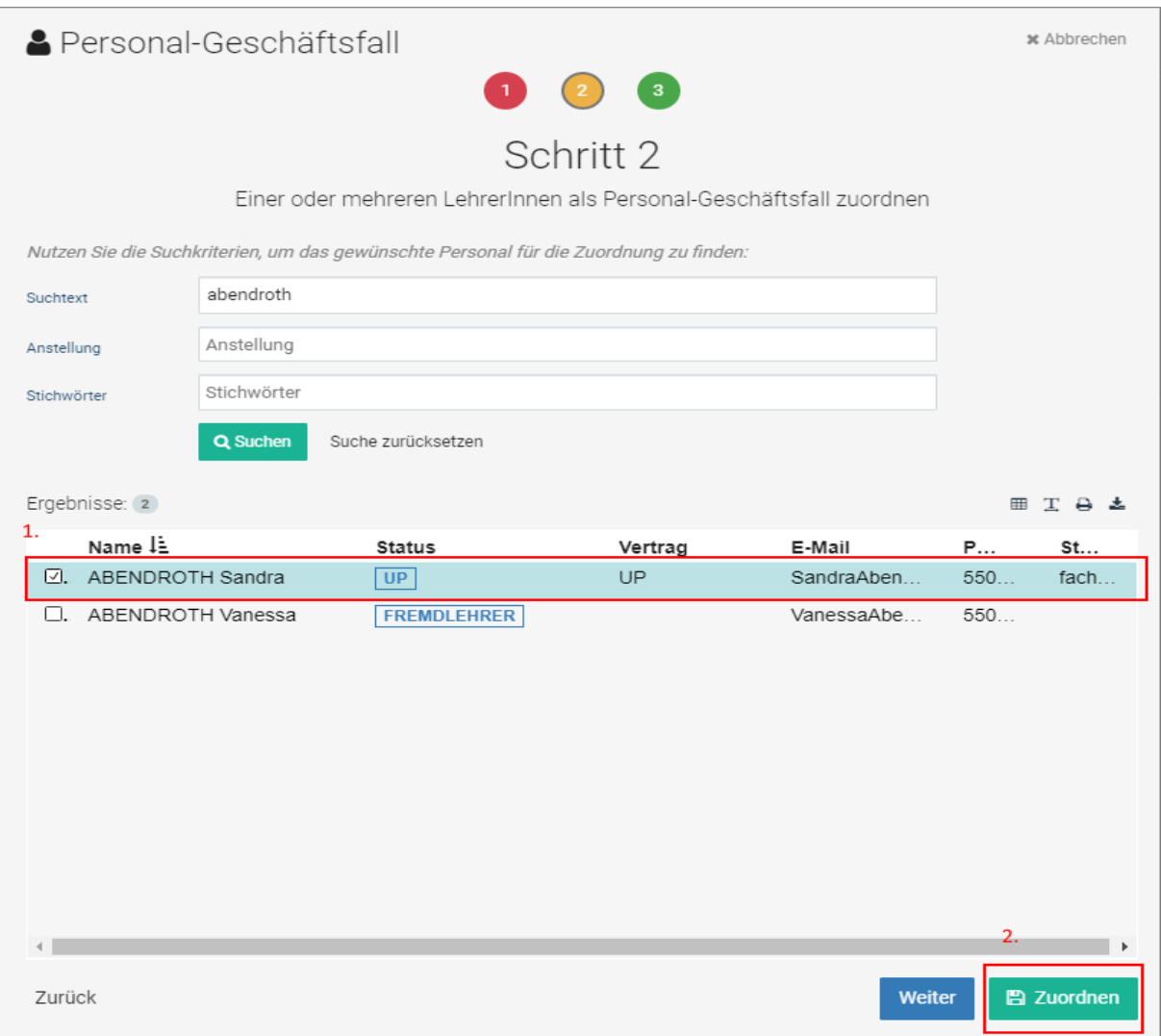

### **Dokument im Eingangsstück bearbeiten**

1. Wählen Sie das Dokument aus und klicken Sie auf "Öffnen"

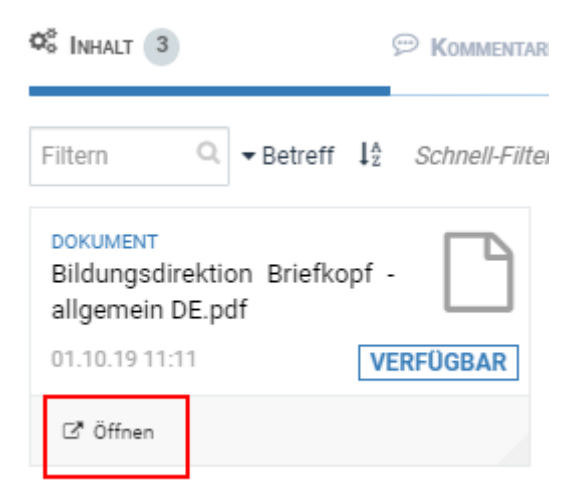

- 2. Nach dem Öffnen sehen Sie eine Dokument-Vorschau
- 3. Hier können Sie dieses Dokument bei Bedarf speichern oder drucken

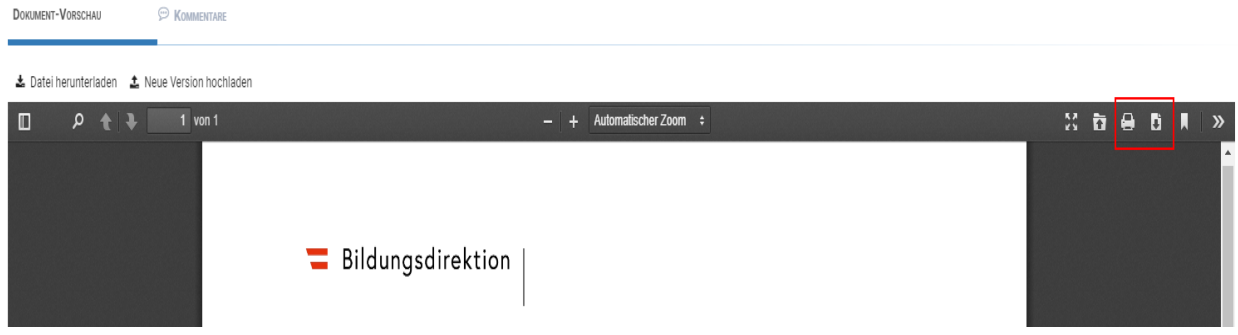

### **Neuen Geschäftsfall erstellen**

1. Klicken Sie auf das Feld "Neu"

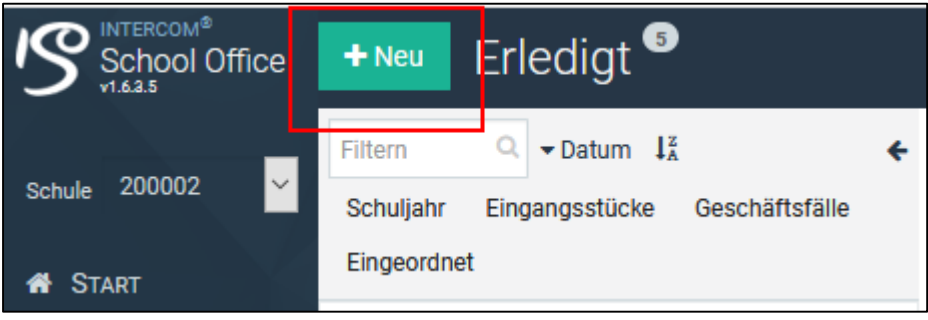

2. Wählen sie eine Geschäftsfallart aus

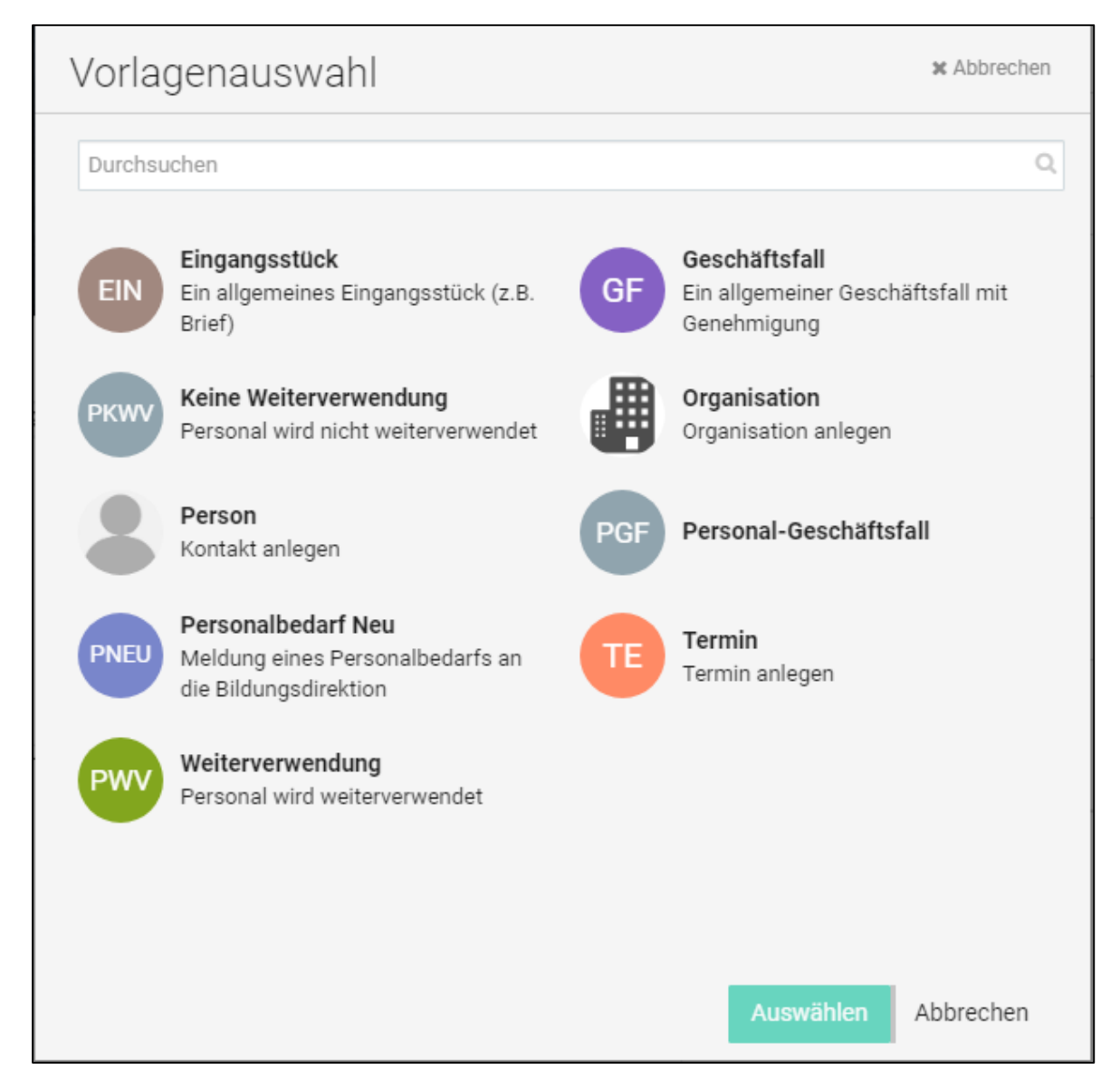

3. Füllen Sie die Felder "Betreff" und "BearbeiterIn" aus, anschließend speichern Sie den Geschäftsfall

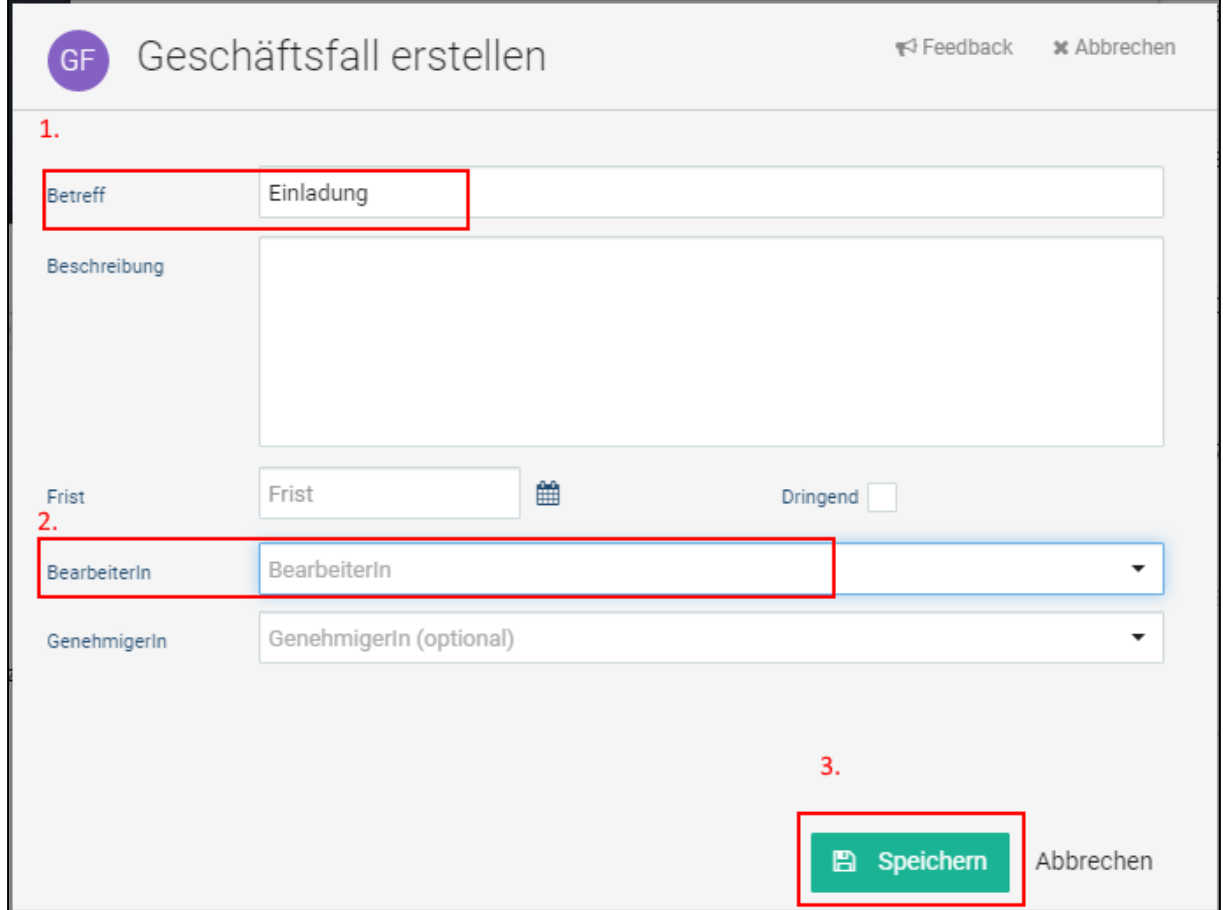

4. Geben Sie den Geschäftsfall frei

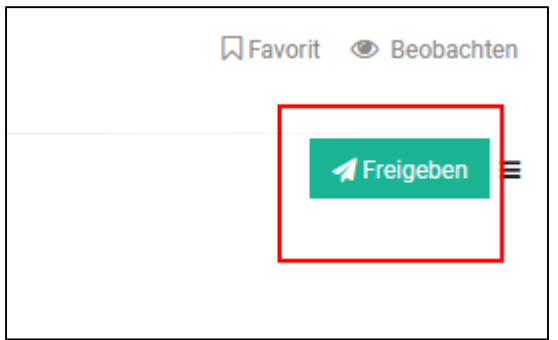

## 5. Bestätigen Sie die Freigabe mit "Ausführen"

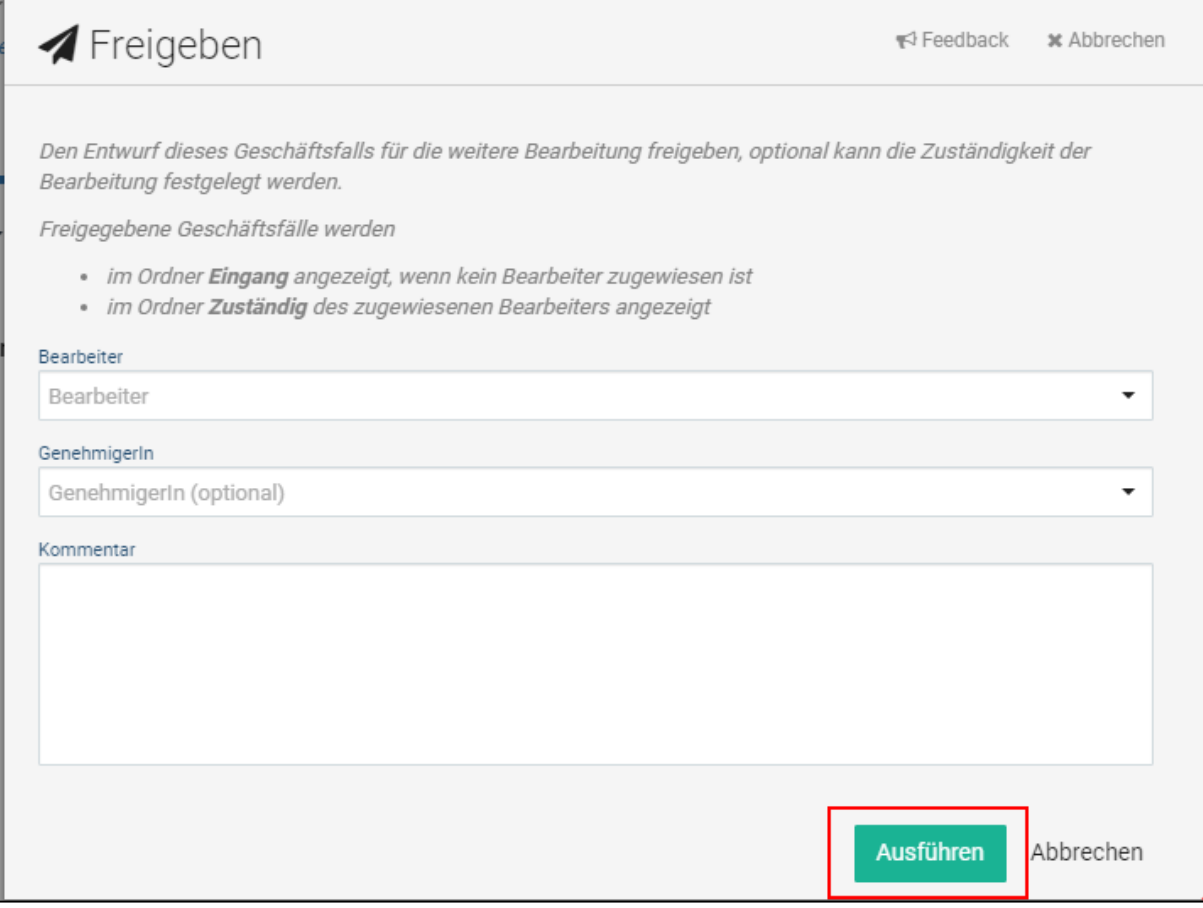

## **Dokumentenverwaltung**

Ein Dokument zu einem bestehenden Geschäftsfall hinzufügen gelingt Ihnen mit folgenden Schritten:

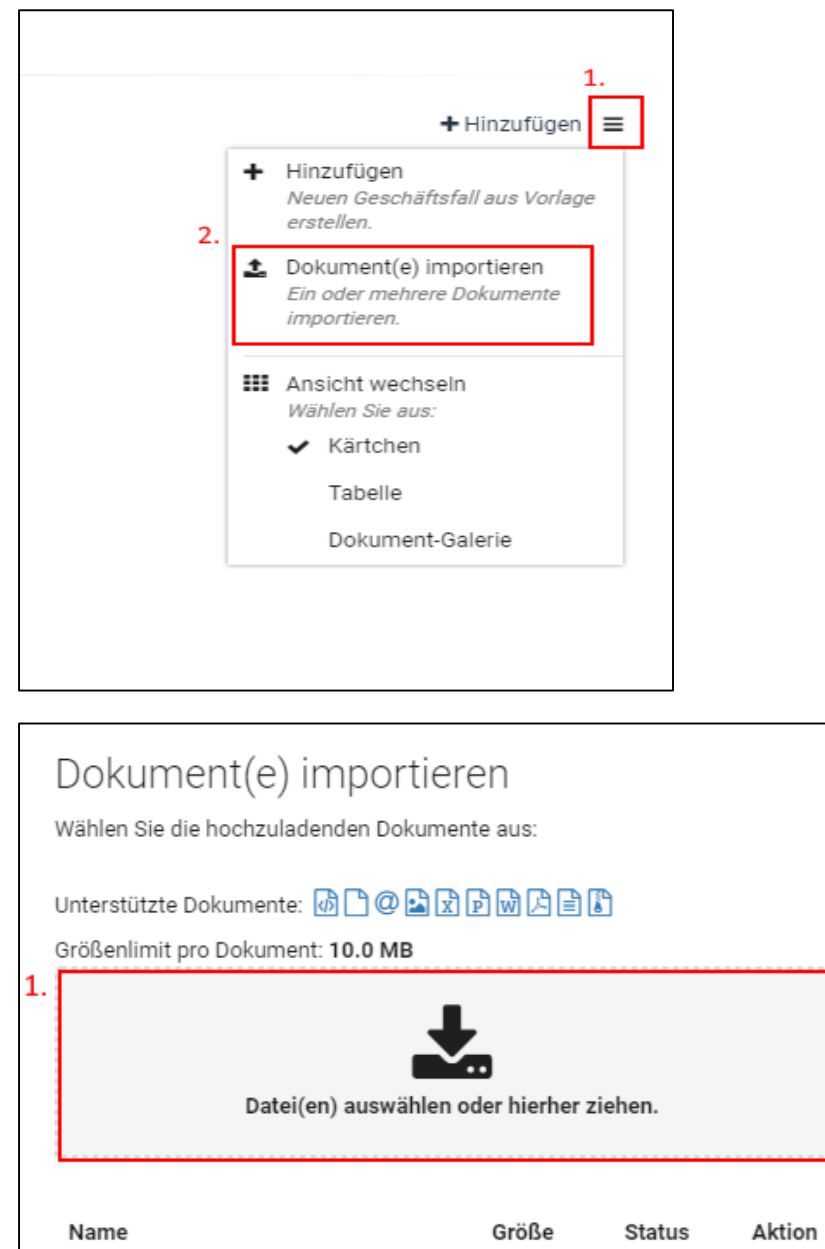

2.

test.pdf

1 Datei Hochladen

Abbrechen

×

11.1 KB

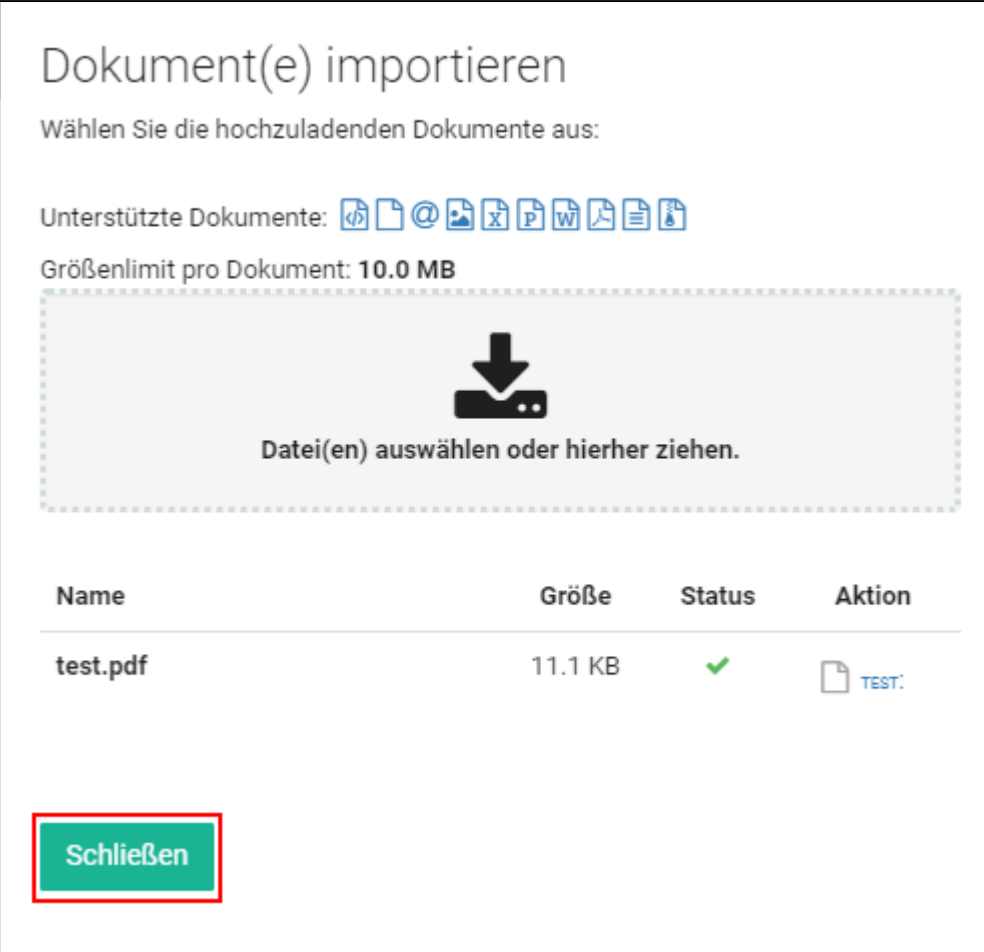

### **Versand**

Nachdem Sie die benötigten Dokumente hochgeladen haben, können Sie den Geschäftsfall versenden

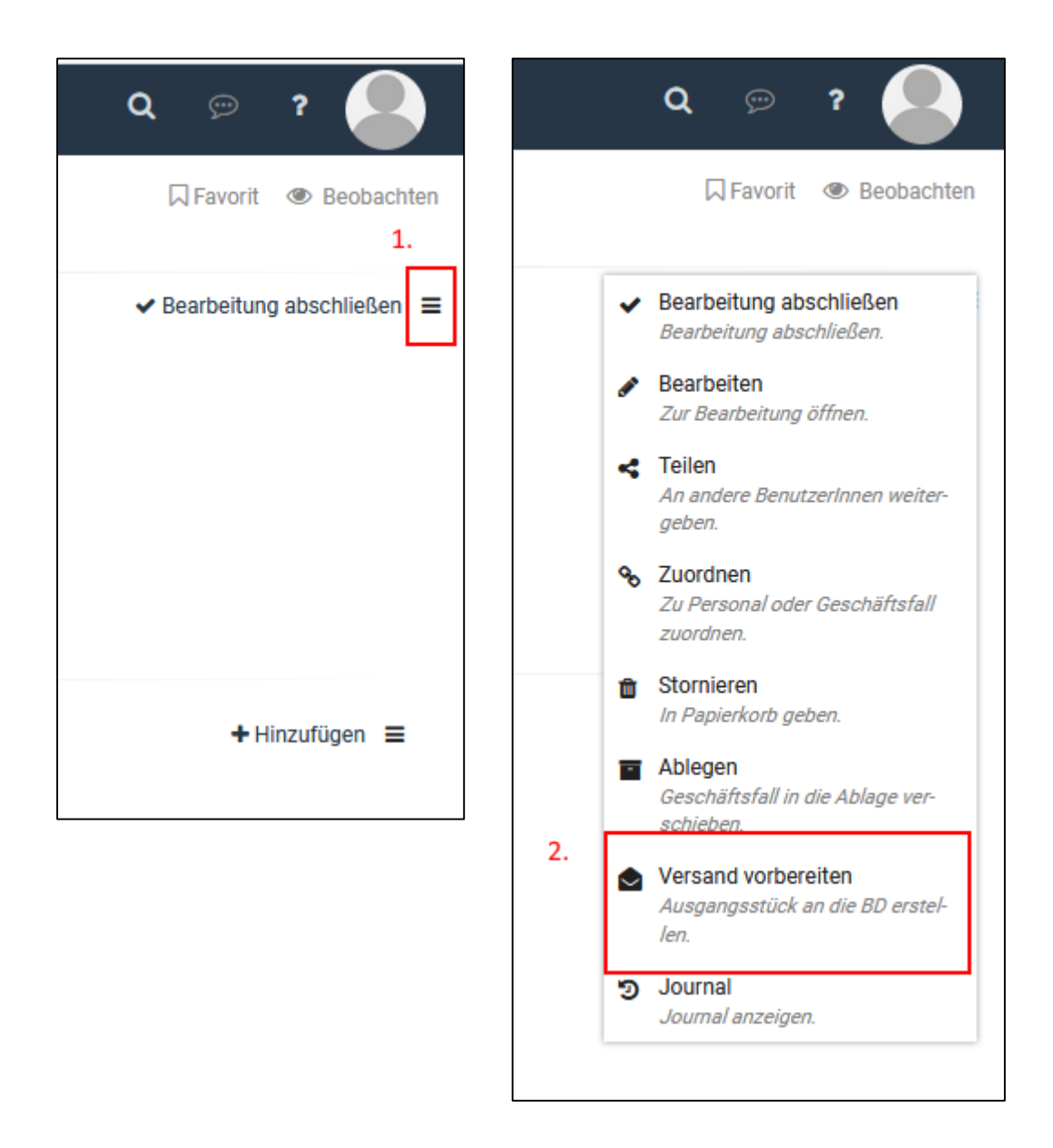

## Wählen Sie einen Empfänger aus

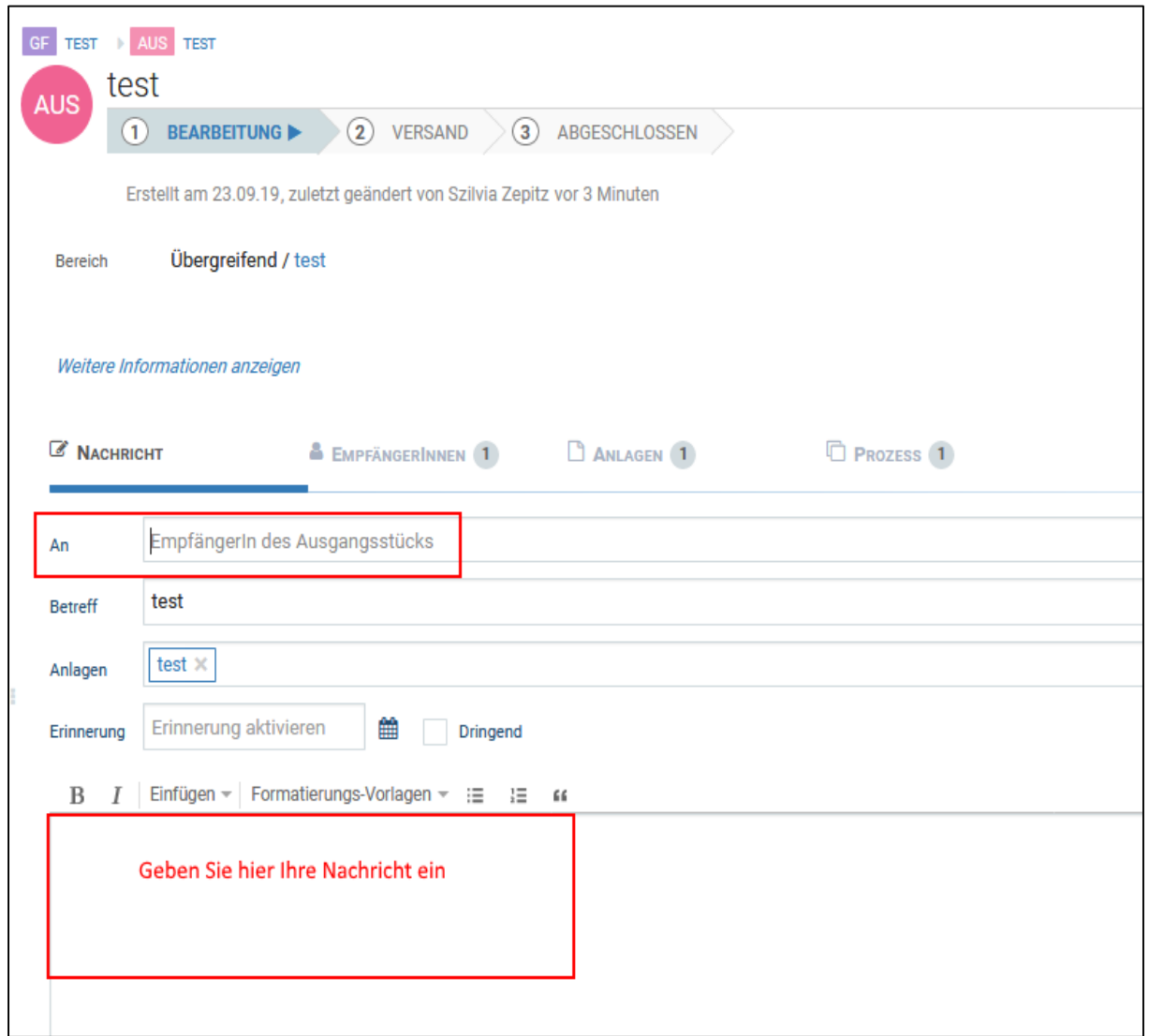

### Bitte kontrollieren Sie ob der Haken bei den Anlagen gesetzt ist

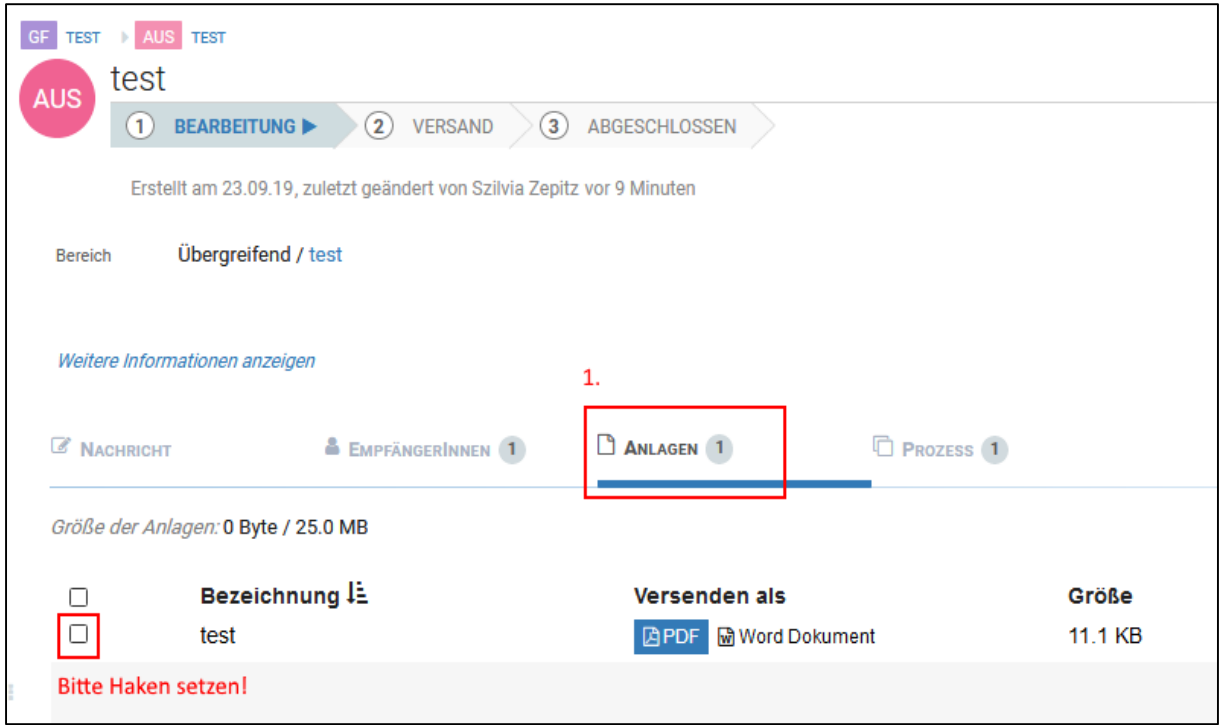

Wenn alle Vorbereitungen erledigt sind können den Geschäftsfall versenden

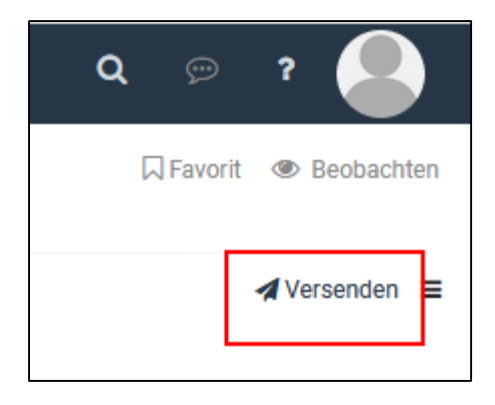

# **Geschäftsfall ablegen**

Wenn Sie mit der Bearbeitung fertig sind, können Sie den Geschäftsfall ablegen. Damit gelangt es in den Ordner "Erledigt".

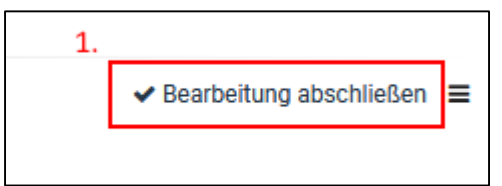

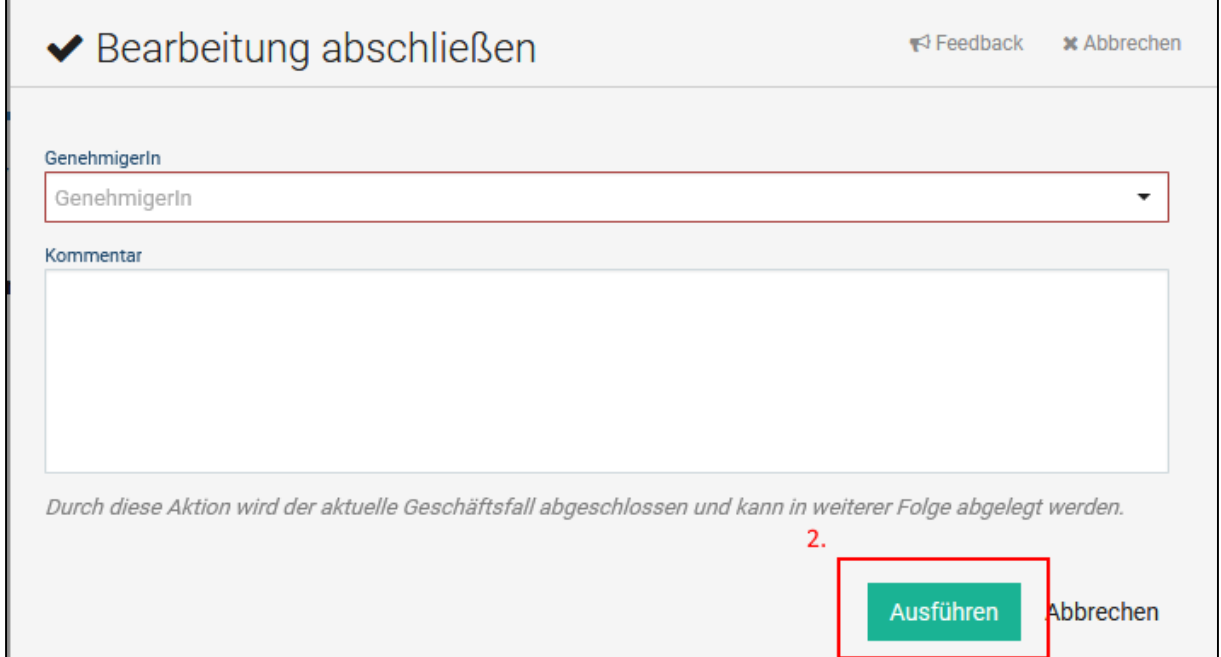

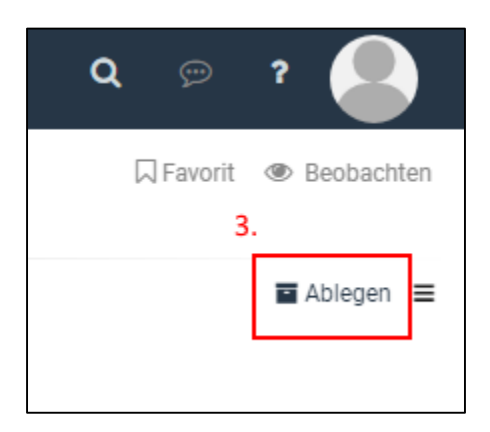